## **ESET Tech Center**

[Kennisbank](https://techcenter.eset.nl/nl/kb) > [Legacy](https://techcenter.eset.nl/nl/kb/legacy) > [ESET Security Management Center](https://techcenter.eset.nl/nl/kb/eset-security-management-center) > [Create a Trigger and add](https://techcenter.eset.nl/nl/kb/articles/create-a-trigger-and-add-target-computers-or-groups-to-execute-a-client-task-esmc-7-0) [Target computers or groups to execute a Client Task \(ESMC 7.0\)](https://techcenter.eset.nl/nl/kb/articles/create-a-trigger-and-add-target-computers-or-groups-to-execute-a-client-task-esmc-7-0)

## Create a Trigger and add Target computers or groups to execute a Client Task (ESMC 7.0)

Anish | ESET Nederland - 2022-12-28 - [Reacties \(0\)](#page--1-0) - [ESET Security Management Center](https://techcenter.eset.nl/nl/kb/eset-security-management-center)

## **Issue**

ESET business product no longer supported

This content applies to an ESET product version that is currently in End of Life status and is no longer supported. This content is no longer updated.

For a complete list of supported products and support level definitions, review the **[ESET End of Life policy for business](https://go.eset.com/eol_business)** [products.](https://go.eset.com/eol_business)

[Upgrade ESET business products](https://support.eset.com/en/kb3580).

Create a trigger to execute Client Tasks in ESET Security Management Center 7.0 and later

## **Solution**

In ESET Security Management Center version 7.0 and later, you must add Targets and configure a trigger after a task has been created.

After you configure the Settings for task creation, click Finish to create the task and then follow the steps below:

1. Click **Create Trigger** when you are asked if you want to add a trigger for the client task.

> To create a trigger later, go to the Client Tasks pane and click the task that you created. Click Run on and continue to step 2 below.

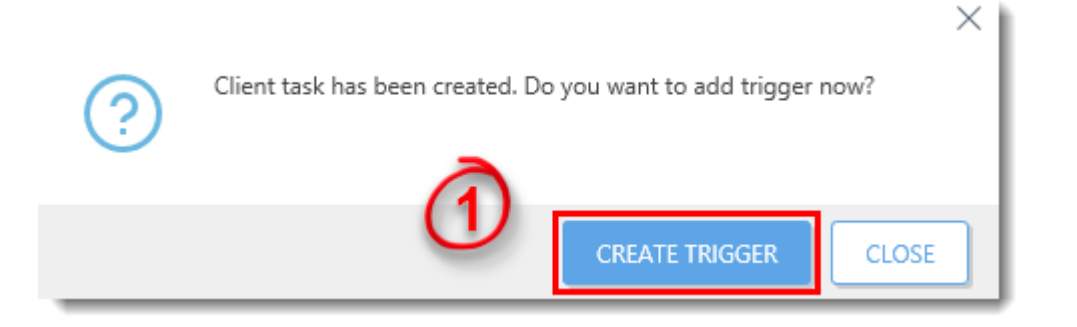

- 1. In the **Basic** section, type a name for the trigger in the **Trigger Description** field.
- 2. Click **Target** and click **Add Computers** or **Add Groups** to define the target computers or groups where you want to execute the client task.

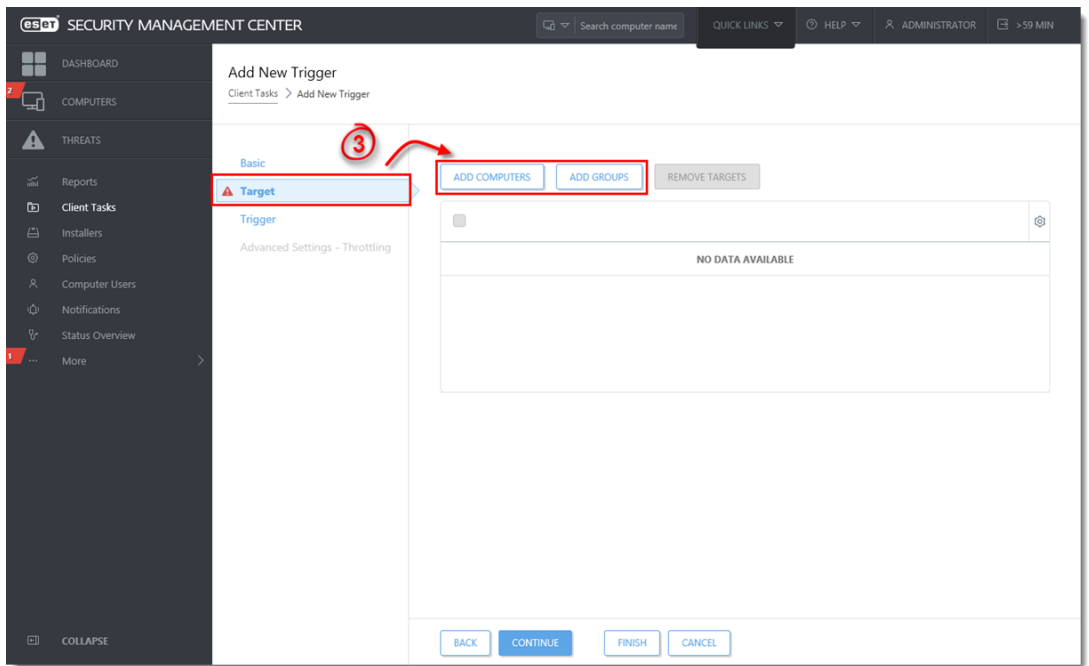

- 1. In the **Target** selection pane, select a group to display client computers or devices in that group. Select the check box next to a group to display subgroups and clients that belong to that group in the selected targets section.
- 2. After adding groups and clients to the selected targets section, select the check box next to **Target Name** in the lower pane.

3. Click **OK** when you are finished adding computers and groups.

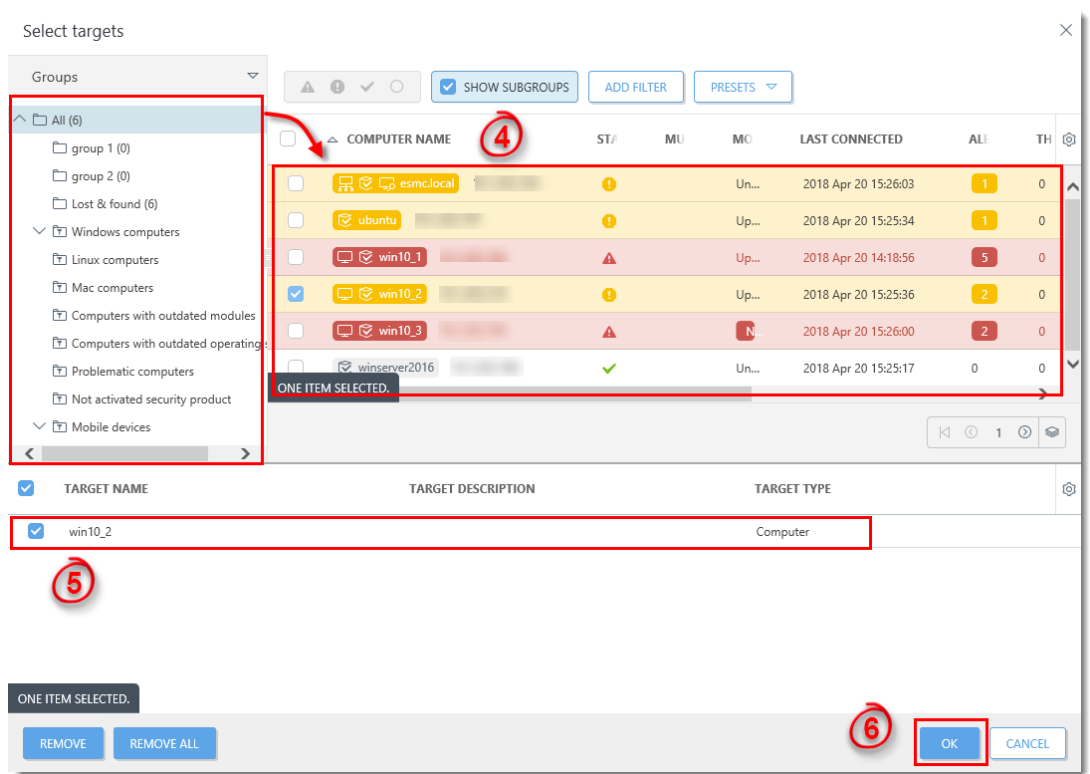

1. In the **Target** section, select the check box next to **Target Name** to select the targets you added.

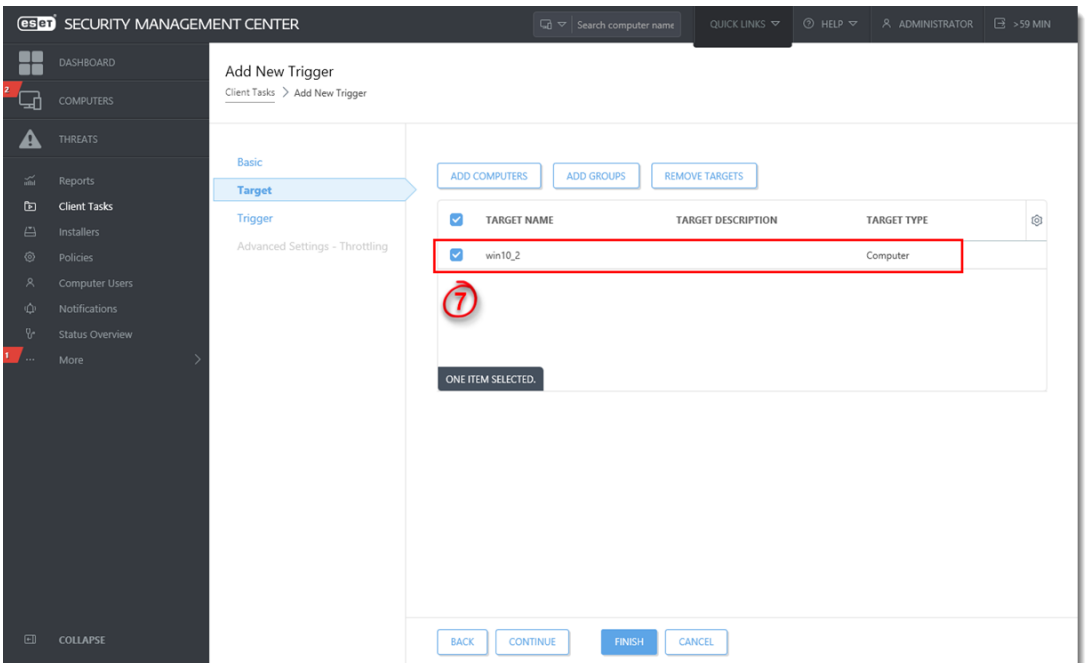

- 1. **Configure the Trigger**: Click **Trigger** and complete the applicable event trigger settings for the task; **As Soon As Possible** is selected by default. For more information about triggers, see the **[Triggers](https://help.eset.com/esmc_admin/70/en-US/admin_ct_executions_trigger.html)** topic in Online Help).
- 2. Click **Finish**. Your new task will be displayed in the **Client Tasks** pane.

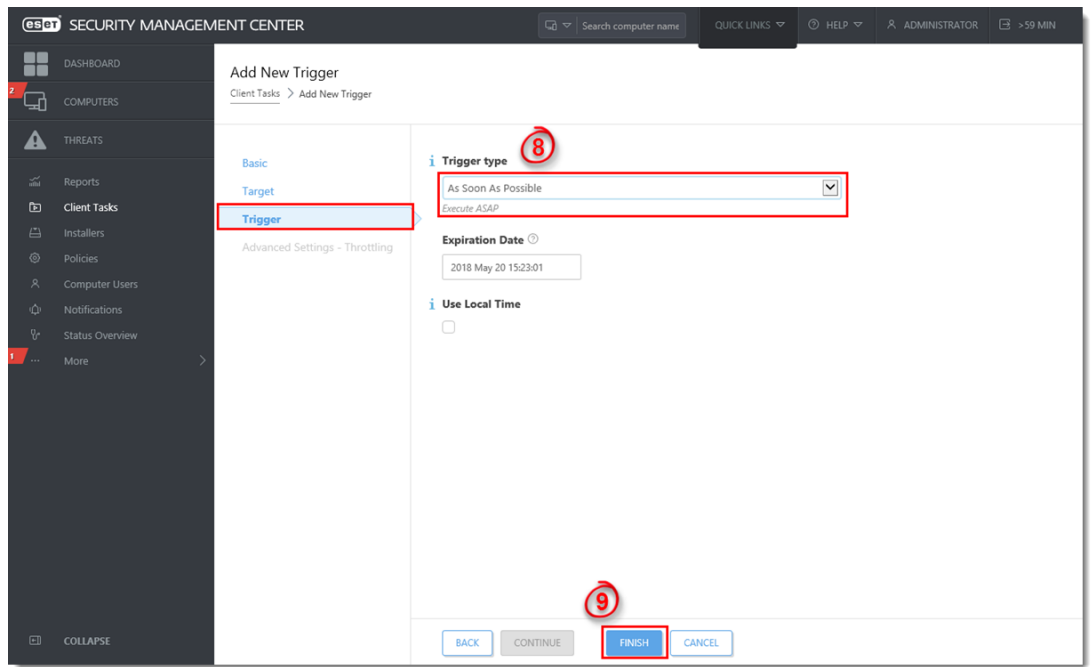

To check the status of the task, click it and select **Show Details** from the context menu. For more information about the progress indicator statuses for client tasks, see the **[Progress indicator](https://help.eset.com/esmc_admin/70/en-US/admin_ct_executions_progress.html)** topic in Online Help.

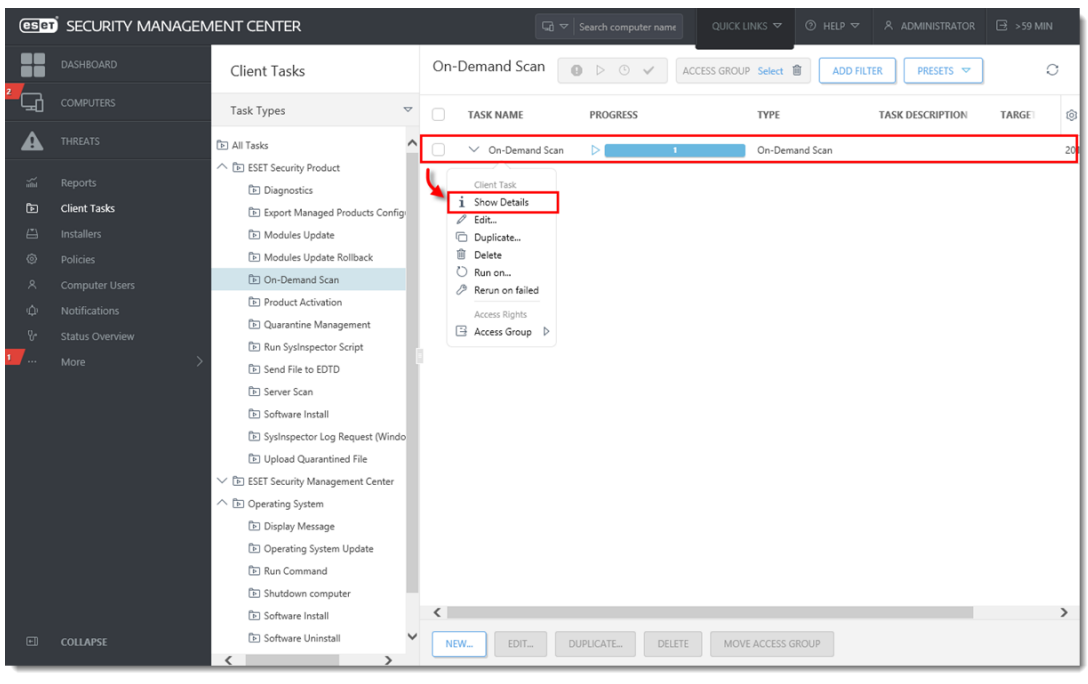